### Parent Guide to Schoology

### You can watch this video on YouTube<https://youtu.be/WrS2GSlXrF4>

### Or follow the step by step directions below

# **Email Login**

- 1. Go to [mcswv.schoology.com](https://mcswv.schoology.com/)
- 2. Click **Log In** on the top right.
- 3. Enter your Email Address and Password.
- 4. Click **Log in**.

# **Your Parent account compared to your child's Schoology information**

Having a Parent account in Schoology is actually like having two accounts:

- 1. Your personal account, with your own name and information;
- 2. Your Child Activity view. From here, you can view Schoology from your child's perspective, and see what he or she sees, and receive updates about his or her activity.

Start by clicking on the arrow in the upper-right corner, next to your name, and then select your child's name to switch into his or her account. The checkmark in this dropdown menu indicates which account you are currently viewing.

### **Adding Another Child**

1. Log in to your Schoology account using your username or email address and password.

- 2. Click the arrow next to your name in the top-right corner.
- 3. Click the **Add Child** button.

4. Enter the **Child Code** for the child you're adding. This is the same as your **Parent Access Code**, the 12-digit code in a **xxxx-xxxx-xxxx** format that you received from one of your child's instructors.

- 5. If your code does not look like this code, contact your child's instructor or school.
- 6. Click **Use Code** to complete.

## **Viewing Your Child's Activity**

Click on the arrow in the upper-right corner of your account and select your child's name to view his or her activity.

From the homepage, you can quickly view specific information about your child's Schoology activity:

# Sign in to Schoology

Log in

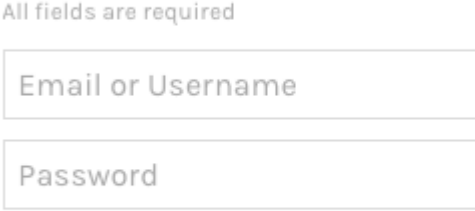

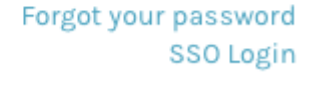

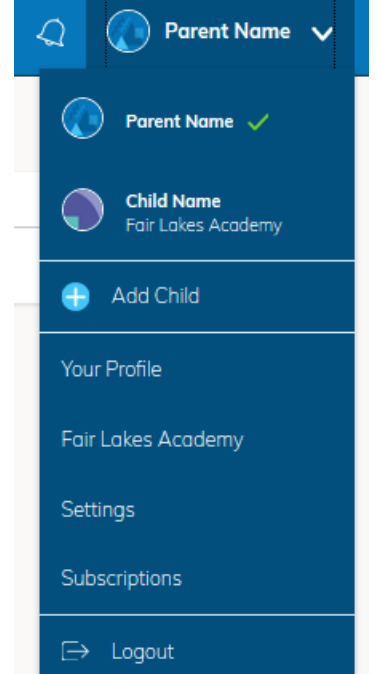

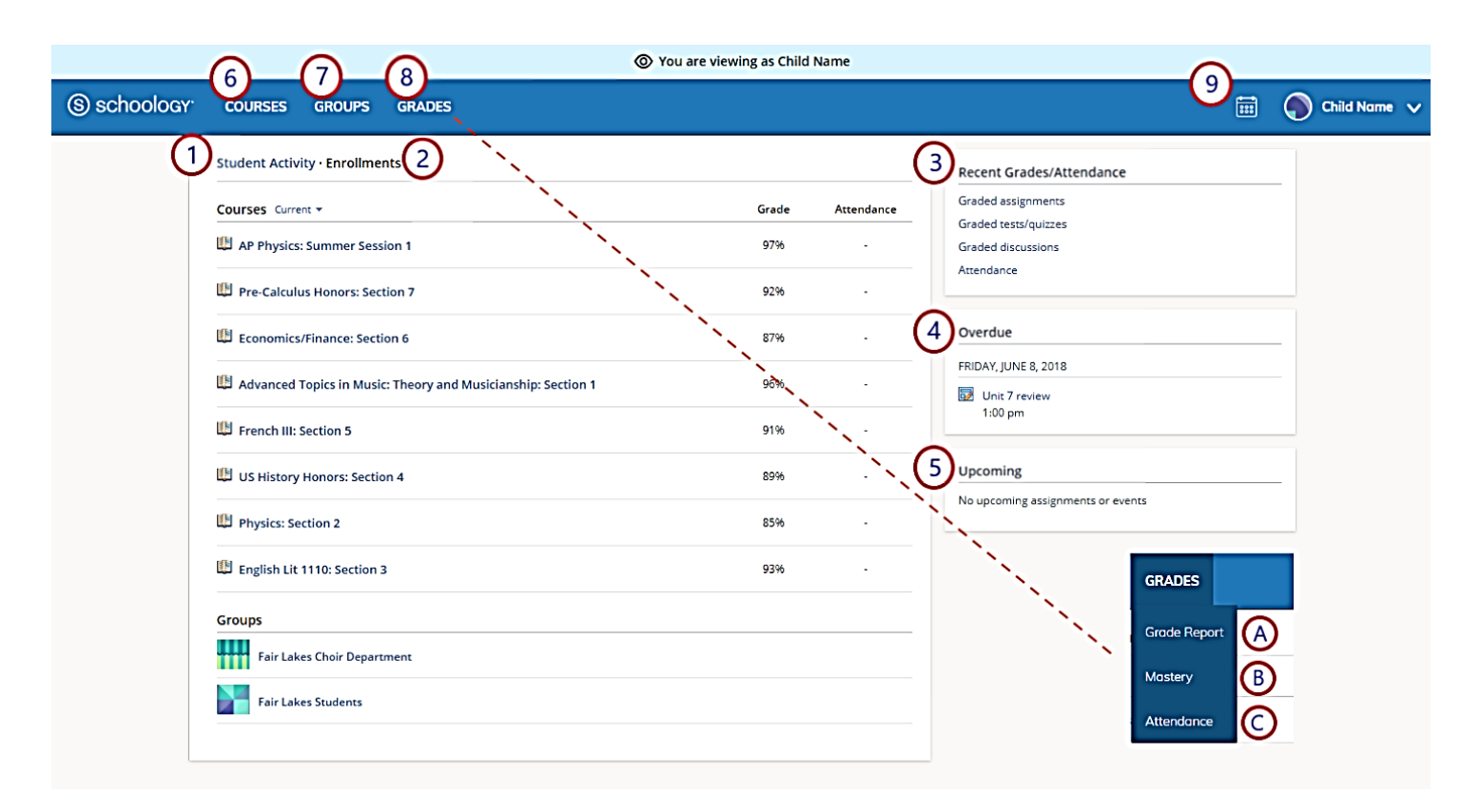

1. The **Student Activity** area in the center of the page displays your child's recent submission, grade, and attendance information.

2. Toggle into **Enrollments** in the same area to see a list of the courses your child is currently enrolled in, along with his or her grade. If the teacher or administrator has chosen not to display the grade while the course is in progress, you will see a blank value (as in the grade column above). Click on an individual course to see grades received on assignments, tests, and discussions from that course. Depending on the permission settings in place at your school, you may not be able to view content posted by other members of the course.

3. The **Recent Grades/Attendance** area lists graded assignments, tests/quizzes, discussions, and attendance marks for the student. To view the graded items and attendance marks, click the item you'd like to view.

4. The **Overdue** section displays a list of course materials your child did not turn in by the due date.

5. The **Upcoming** section displays a list of your child's upcoming assignments and events.

6. **Courses:** You can see a list of your child's current courses. Click the course name to navigate to the course profile as your child views it. Depending on the permission settings in place at your school, you may not be able to view content posted by other members of the course.

7. **Groups:** You can see a list of your child's Schoology Groups. Groups can be used for a variety of activities, from school projects to extracurricular teams and clubs. Depending on the permission settings in place at your school, you may not be able to view content posted by other members of the group.

8. **Grades:** Depending on the settings in place at your child's school, this menu provides access to view the following:

1. **Grade Report:** Review your child's grades for all courses.

2. **Mastery:** If your child's school aligns materials to standard and learning objectives, you can check your child's progress in this area.

3. **Attendance:** Review your child's attendance for all courses.